## **Accessing CM/ECF**

Access to the CM/ECF system is gained through using the Netscape Navigator or Internet Explorer WEB browser.

STEP 1 Open the WEB browser and enter the URL (address) in the browser's Location field. (See Figure 1)

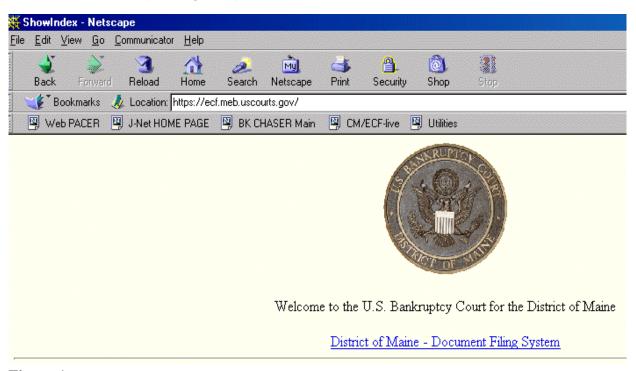

Figure 1

- STEP 2 Click on the hypertext link: District of Maine Document Filing System.
- STEP 3 The ECF/Pacer Login screen displays. (See Figure 2)

.

# CM/ECF Filer or PACER Login Notice This is a Restricted Web Site for Official Court Bu

This is a **Restricted Web Site** for Official Court Business only. Unauthorized entry is prohibited and subject to prosecution under Title U.S. Code. All activities and access attempts are logged.

#### Instructions for viewing filed documents and case information:

If you do not need filing capabilities, enter your PACER login and password. If you do not have a PACER login, you may register online <a href="http://pacer.psc.uscourts.gov">http://pacer.psc.uscourts.gov</a>.

#### Instructions for filing:

Enter your CM/ECF filer login and password if you are electronically filing something with the court.

| Authentication |     |
|----------------|-----|
| Login:         |     |
| Password:      |     |
| client code:   |     |
| Login Cl       | ear |

**NOTICE:** An access fee of \$.08 per page, as approved by the Judicial Conference of the United States, will be assessed for access t service. For more information about CM/ECF, click here or contact the PACER Service Center at (800) 676-6856.

CM/ECF has been tested successfully using Internet Explorer 6.0 and Netscape 7.2 as representative browsers. Other browsers and browser versions may work as well.

### Figure 2

- Enter your Login and Password. Your login and password are case sensitive. For Example, a login of thomask should not be ThomasK or THOMASK. Enter a client code if desired
- ◆ Click [Login] to continue.

**NOTE:** The **preferred method** to exit CM/ECF is to click the **Logout** hypertext link on the CM/ECF Main Menu Bar.